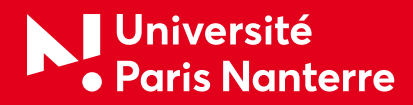

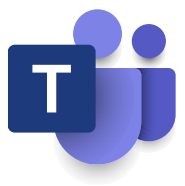

# Organiser un événement en direct **avec Microsoft Teams**

## Afin de vous accompagner dans la captation et la diffusion de vos événements via Microsoft Teams, voici un tutoriel pas à pas.

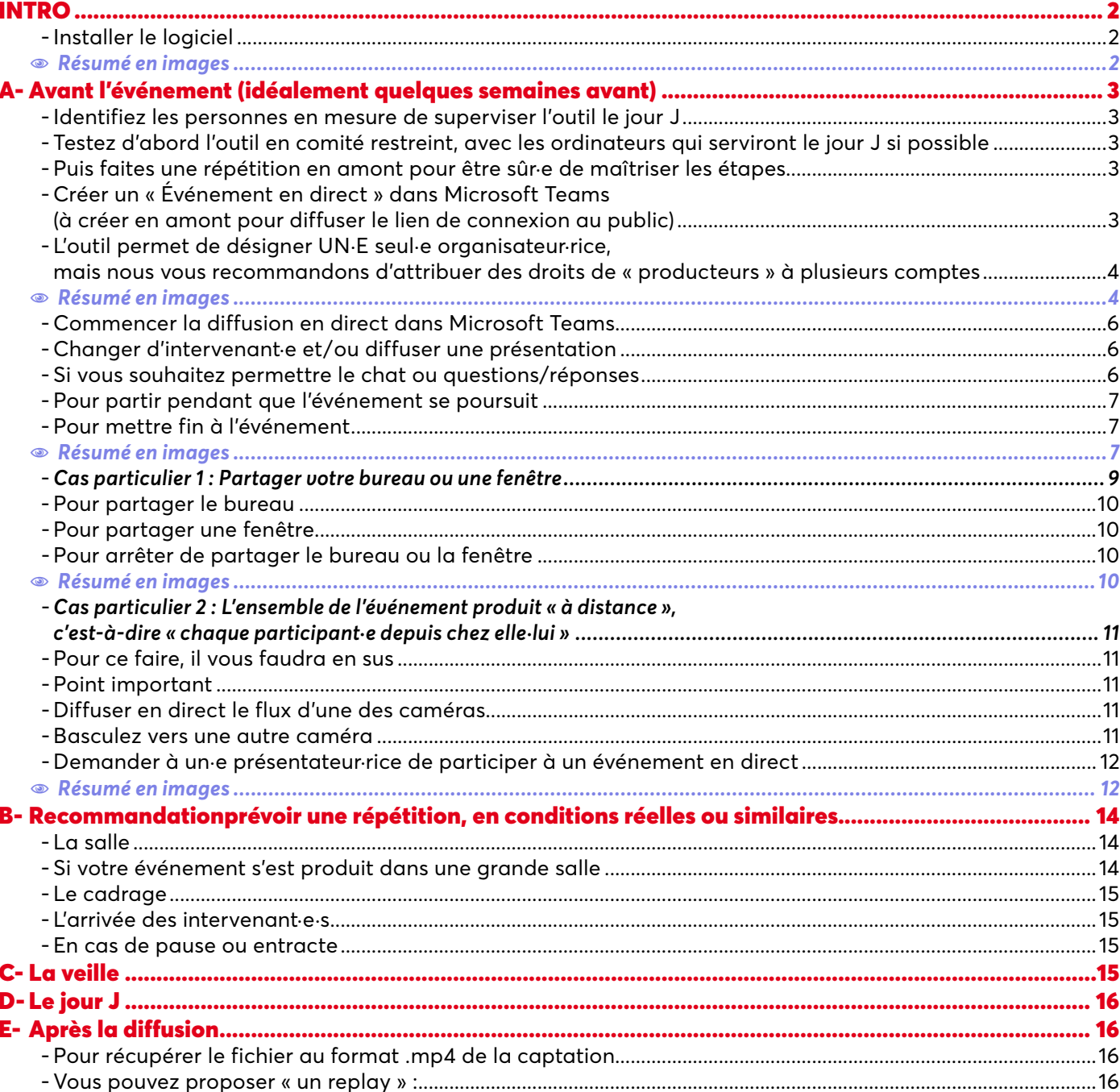

<span id="page-1-0"></span>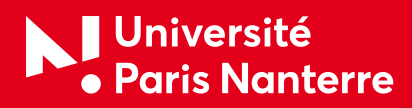

# INTRO

Les « événements en direct » Microsoft Teams sont une extension des réunions Microsoft Teams qui vous permettent de créer des événements en ligne pour des grands groupes en ayant plus de contrôle sur la vidéo, les interactions et la création de rapports.

Ils permettent notamment d'organiser des événements à distance ouvert à tous les publics, même hors communauté universitaire.

IMPORTANT : d'une version à l'autre de Microsoft Teams (Mac OS, Windows, l'application, les différents navigateurs...), les positions des boutons et parfois même leurs intitulés peuvent varier.

## Installer le logiciel

- 1. Téléchargez le logiciel **[https://microsoft.com / fr-fr / microsoft-365 / microsoft-Teams / download-app](https://www.microsoft.com/fr-fr/microsoft-365/microsoft-teams/download-app)**  ;
- 2. **NOTA :** La connexion à **<https://teams.microsoft.com/>** via un navigateur web ne permet pas de produire des événements en direct:
- 3. Cet outil est mis à disposition de toutes les personnes bénéficiant d'un compte @parisnanterre.fr **<https://dri.parisnanterre.fr/spel/premiere-connexion-a-office-365-pour-leducation/>**; *[Image 1](#page-1-1)*
	- Si un·e intervenant·e n'est pas @parisnanterre.fr, il faut impérativement qu'elle·il ait accès à Microsoft Teams par un autre biais (une autre institution par exemple) ;
	- En revanche, des personnes ne disposant pas de compte pourront tout de même assister à vos diffusions ;
- 4. Vous allez être redirigé·e vers le Centre d'authentification sécurisé (CAS) habituel ; *[Image 2](#page-1-2)*
- 5. Vous aurez le choix d'autoriser l'accès de vos appareils (ou non) à l'organisation. Ici, l'Université Paris Nanterre (sans impact pour la suite).

## <span id="page-1-2"></span>1 *Résumé en images :*

<span id="page-1-1"></span>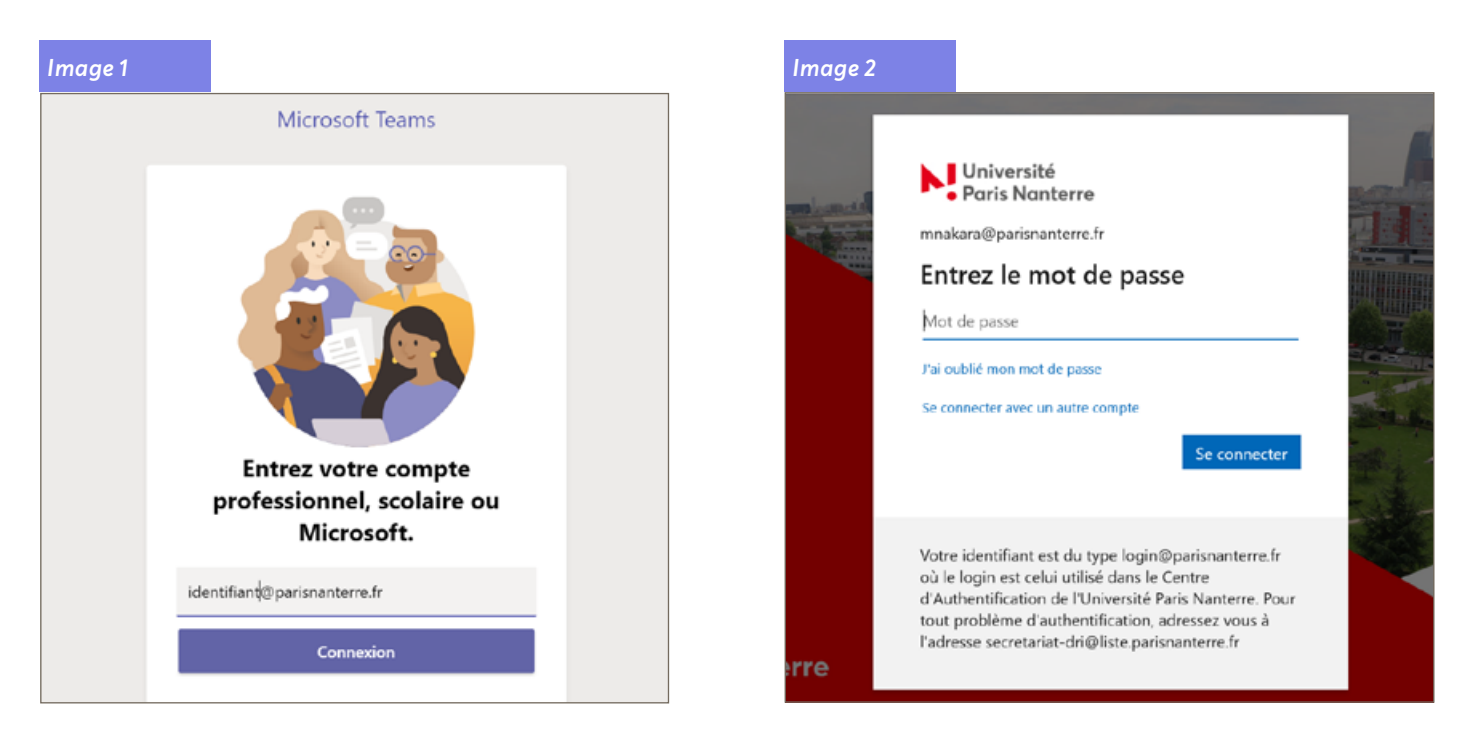

<span id="page-2-0"></span>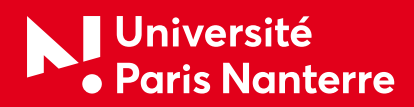

# A-Avant l'événement (idéalement quelques semaines avant)

## Identifiez les personnes en mesure de superviser l'outil le jour J

- Désignez 2 à 3 personnes, pour pouvoir se relayer ;
- Qui ne prennent pas la parole ;
- Il faut idéalement être à l'aise avec l'outil informatique (pas d'expertise requise, aisance sur internet et logiciel de bureautique par exemple) ;
- Faites le point sur les différents rôles : producteur·rice, organisateur·rice, présentateur·rice ;
- Diffusez un document avec les numéros de téléphone et e-mails des participant·e·s ;
- Obtenez les autorisations de droit de diffusion à l'image de tous les participant·e·s (contactez-nous pour obtenir ce document).

## Testez d'abord l'outil en comité restreint, avec les ordinateurs qui serviront le jour J si possible

N'hésitez pas à compléter ce tutoriel en consultant les tutoriels proposés par Microsoft : **[https://support.](https://support.microsoft.com/fr-fr/office/vid%C3%A9o-qu-est-ce-que-microsoft-teams-422bf3aa-9ae8-46f1-83a2-e65720e1a34d?wt.mc_id=otc_microsoft_teams) [microsoft.com/fr-fr/office/vid%C3%A9o-qu-est-ce-que-microsoft-teams-422bf3aa-9ae8-46f1-83a2](https://support.microsoft.com/fr-fr/office/vid%C3%A9o-qu-est-ce-que-microsoft-teams-422bf3aa-9ae8-46f1-83a2-e65720e1a34d?wt.mc_id=otc_microsoft_teams) [e65720e1a34d?wt.mc\\_id=otc\\_microsoft\\_teams](https://support.microsoft.com/fr-fr/office/vid%C3%A9o-qu-est-ce-que-microsoft-teams-422bf3aa-9ae8-46f1-83a2-e65720e1a34d?wt.mc_id=otc_microsoft_teams)**

## Puis faites une répétition en amont pour être sûr·e de maîtriser les étapes

Voici les étapes qui seront identiques le jour J et lors de votre répétition.

## Créer un « Événement en direct » dans Microsoft Teams (à créer en amont pour diffuser le lien de connexion au public)

N'hésitez pas à compléter ce tutoriel en consultant les tutoriels proposés par Microsoft : **[https://support.](https://support.microsoft.com/fr-fr/office/produire-un-%C3%A9v%C3%A9nement-en-direct-avec-teams-591bd694-121d-405c-b26d-730315e45a22) [microsoft.com/fr-fr/office/produire-un-%C3%A9v%C3%A9nement-en-direct-avec-teams-591bd694-](https://support.microsoft.com/fr-fr/office/produire-un-%C3%A9v%C3%A9nement-en-direct-avec-teams-591bd694-121d-405c-b26d-730315e45a22) [121d-405c-b26d-730315e45a22](https://support.microsoft.com/fr-fr/office/produire-un-%C3%A9v%C3%A9nement-en-direct-avec-teams-591bd694-121d-405c-b26d-730315e45a22)**

- 1. Connectez-vous à l'application Microsoft Teams avec le compte de la personne qui sera **« l'organisateur »** de l'événement (seule cette personne disposera de toutes les options pour l'éditer) ;
- 2. Sélectionnez **« calendrier »** sur le côté gauche de l'application ;
- 3. En haut à droite **« + Nouvelle réunion »** ; *[Image 3](#page-4-0)*
- 4. Cliquez sur la flèche pointant vers le bas pour dérouler les options, puis cliquez sur **« Événement en direct »** ;
- 5. Ajoutez le titre, la date et l'heure de la réunion, ainsi que d'autres détails ; *[Image 4](#page-4-1)*
- Vous pouvez ajouter quelques minutes d'amplitude avant et après pour afficher **« l'événement va commencer »** et **« l'événement a pris fin »** ;
- 6. Dans la zone « **Inviter des personnes à votre groupe d'événements »**, ajoutez les noms des personnes qui doivent présenter et créer l'événement;
- 7. Sélectionnez **« Suivant »** ;
- 8. Sous « **Autorisations pour les événements en direct »**, sélectionnez qui peut participer à votre événement en direct ;
- 9. Effectuez des sélections sous **« Comment envisagez-vous de produire votre événement ? »** ;

<span id="page-3-0"></span>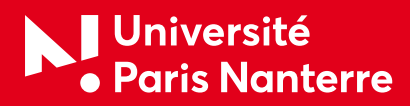

- ATTENTION : veillez à bien sélectionner l'option voulue dans **« autorisation de l'événement en direct »**.
	- **Contacts et groupes** : Seuls les groupes et personnes spécifiées peuvent regarder l'événement en direct (ajouter manuellement tou·te·s les participant·e·s) ; *[Image 5](#page-4-2)*
	- **À l'échelle de l'organisation** : Tous les membres de l'organisation peuvent visionner l'événement en direct (connexion requise via le CAS de l'université et des comptes @parisnanterre.fr ou @u-paris10.fr) ; *[Image 6](#page-4-3)*
	- **Publique (recommandée)** : Votre événement en direct sera public. Utilisez cette option lorsque la majorité des participant·e·s sont externes à votre organisation (aucune connexion requise). Seule l'option « publique » permet à toute personne (même extérieure à l'université) de se connecter ; *[Image 7](#page-4-4)*
- Nous vous conseillons vivement de cocher **«Enregistrement disponible pour les producteurs et les présentateurs »** ; *[Image 6](#page-4-3)*
- Si vous souhaitez mettre en place un chat ou questions / réponses, il faut aussi le paramétrer à cette étape ;

10.Sélectionnez **« Planifier »** ;

11. Sélectionnez **« Obtenir un lien de participation »** pour copier le code unique. Il s'agit du lien que vous devez publier ou envoyer à tou·te·s celles•ux qui assistent à l'événement (à envoyer par mail ou à faire apparaître sur un site Internet, des réseaux sociaux...). *[Image 9](#page-5-1)*

 **NOTA :** une fois l'événement planifié, assurez-vous d'apporter toute modification uniquement dans Microsoft Teams. Par exemple, ne modifiez pas cet événement dans Microsoft Outlook.

## L'outil permet de désigner UN·E seul·e organisateur·rice, mais nous vous recommandons d'attribuer des droits de « producteurs » à plusieurs comptes :

- 1. Double-cliquez sur l'événement ;
- 2. Cliquez sur **« modifier »** ;
- 3. Invitez des contacts au groupe de votre événement ;
- 4. Invitez un contact avec son adresse e-mail ;
- 5. Sélectionnez la flèche pointant vers le bas à droite du nom ;
- 6. Choix **« producteur »** à la place de « présentateur ».

Pour plus de détails, rendez-vous dans la rubrique Cas particulier 2 [: l'ensemble de l'événement produit](#page-10-1) « à distance », c'est-à-dire « [chaque participant·e depuis chez elle·lui](#page-10-1)

1 *Résumé en images sur la page suivante :*

# **Université<br>• Paris Nanterre**

**[200 av. de la République](https://www.parisnanterre.fr/) 92001 Nanterre Cedex www.parisnanterre.fr**

#### <span id="page-4-0"></span>*Image 3*

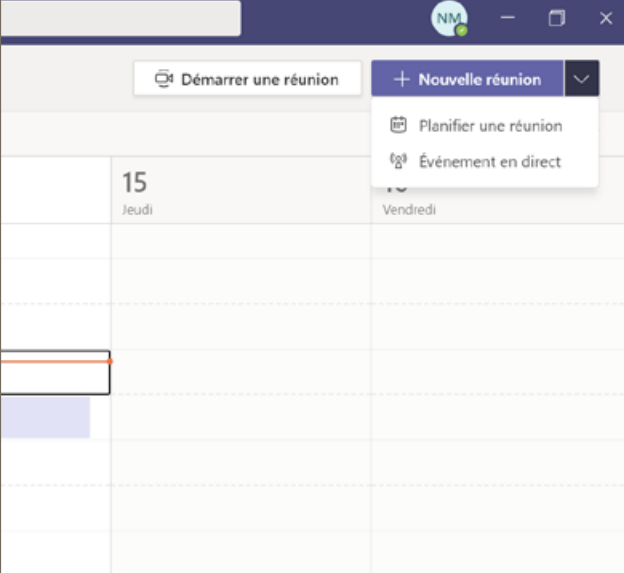

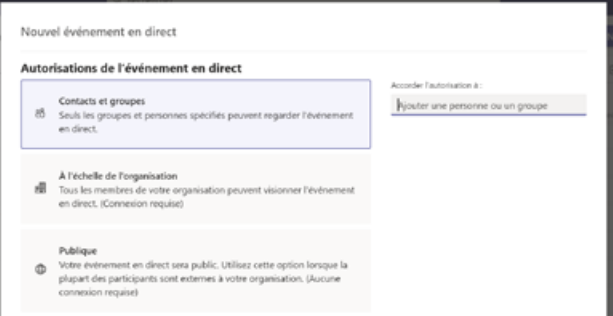

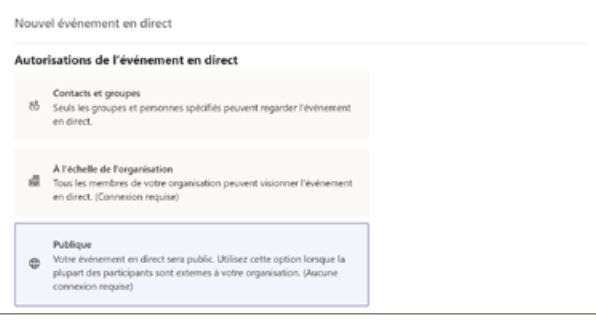

#### <span id="page-4-1"></span>*Image 4*

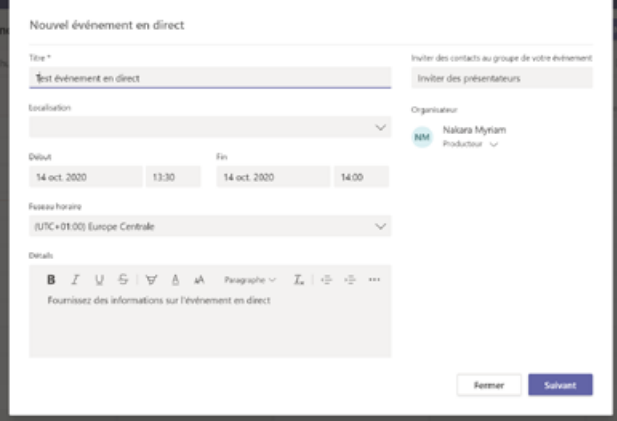

## <span id="page-4-2"></span>*Image 5 Image 6* Nouvel événement en direct Autorisations de l'événement en direct  $\begin{array}{ll} \mbox{Contents et groups}\\ \mbox{65} & \mbox{Sewis les groups et personens spécifis peuvent regarder l'èvénement en direct.} \end{array}$  $\begin{array}{ll} \text{A F\'echelle de Porganisation} \\ \text{188} & \text{Tous is members of a votre organization power viaionner F\'evènement en direct (Conneion region) \end{array}$  $\begin{tabular}{l} \textbf{Publicive} \\ \textbf{\textit{Q}}\\ \textbf{\textit{D}}\\ \textbf{\textit{p}}\\ \textbf{\textit{p}}\\ \textbf{\textit{c}}\\ \textbf{\textit{c}}\\ \textbf{\$

#### <span id="page-4-4"></span>*Image 7 Image 8*

<span id="page-4-3"></span>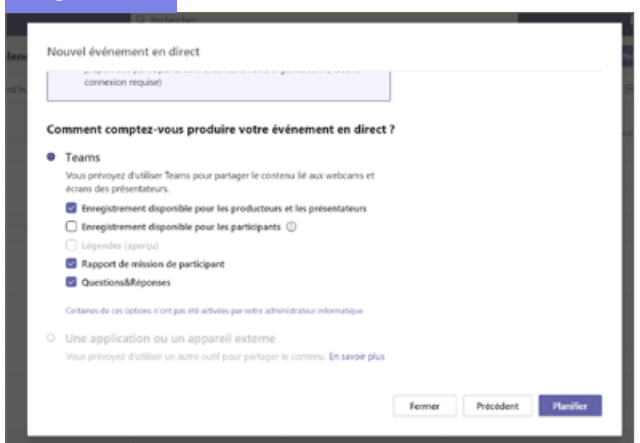

<span id="page-5-0"></span>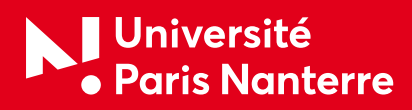

<span id="page-5-1"></span>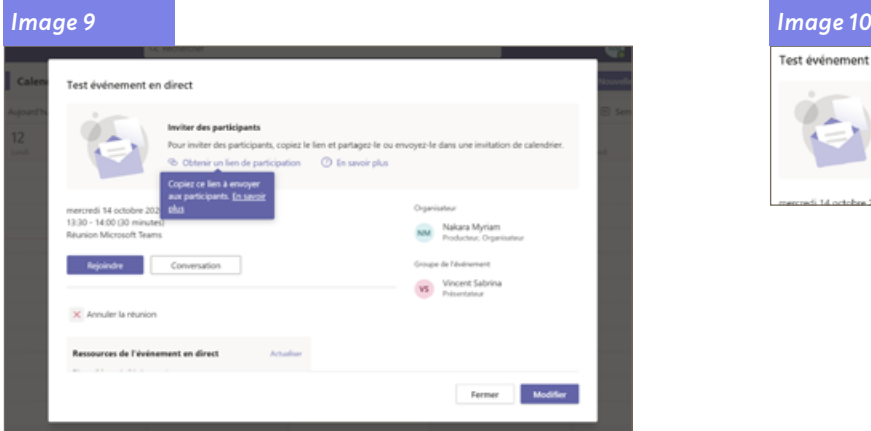

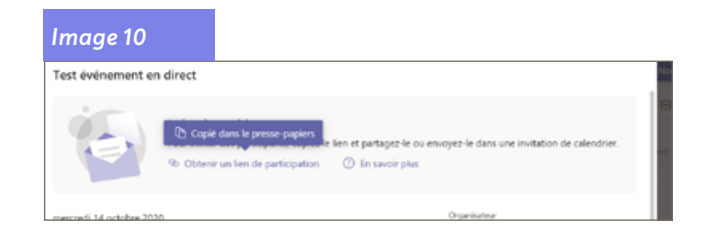

## <span id="page-5-2"></span>Commencer la diffusion en direct dans Microsoft Teams

- 1. Cliquez sur **« Joindre »** ; *[Image 11](#page-7-0)*
- 2. Votre caméra s'affiche:
- 3. Pensez à mettre le son (pour celle-ui qui intervient);
- 4. Cliquez **« Rejoindre maintenant »** ; *[Image 12](#page-7-1)*
- 5. Il est possible (et normal) que votre antivirus ou pare-feu vous demande d'autoriser l'accès ; *[Image 13](#page-7-2)*
- 6. En bas vous pouvez sélectionner la caméra à ajouter à la « File d'attente » (fenêtre à gauche). *[Image](#page-7-3) 14*. Cette file d'attente permet de contrôler en amont que ce que la caméra affiche vous convient. C'est aussi l'outil qui permet d'alterner entre plusieurs intervenant·e·s (à condition qu'elle·ils aient bien été invité·e·s en tant que « présentateur » avant l'événement) ;
- 7. Cliquez sur **« Diffuser en direct »** ; *[Image 15](#page-7-4)*
- 8. Lorsque l'heure que vous aurez déterminée préalablement arrivera, votre caméra (et le son) seront diffusés et visibles dans l'encadré de droite **« Événement en direct »** ;
- 9. Cliquez sur **« Démarrer »** ;
- 10.Annoncez au public que l'événement sera enregistré et diffusé sur (à préciser en fonction de vos choix : WebTV, site Internet, envoyé par e-mail, etc.).

## ) *CONSEILS :*

- 5 min avant, prévoir d'afficher un visuel « l'événement va commencer » ;
- Couper le son;
- Lancer l'événement quelques minutes avant.

## Changer d'intervenant·e et / ou diffuser une présentation

Rendez-vous dans les « cas particuliers » qui closent cette partie A.

## Si vous souhaitez permettre le chat ou questions / réponses

Une fois que l'événement sera achevé, vous pouvez aussi passer à l'étape « question / réponses » pour échanger avec vos participant·e·s. *[Image 16](#page-7-5)*

 **NOTA :** avant d'être visible de tou·te·s, chaque question doit être « modérée », vous pouvez décider d'en ignorer certaines qui seraient redondantes ou hors de propos par exemple. Elles ne seront donc pas visibles de votre auditoire. Il s'agit de la procédure la plus simple et fluide.

<span id="page-6-0"></span>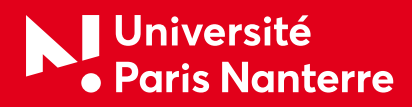

## Pour partir pendant que l'événement se poursuit :

Cliquez sur **« Quitter »** ou **« Raccrocher »** mais ne cliquez pas sur **« TERMINER »** (qui s'affiche pour les organisateurs·rices et producteurs·rices et permet de clore l'événement).

## Pour mettre fin à l'événement

Sélectionnez le bouton rouge **« Terminer »**. *[Image 19](#page-8-1), [Image 22](#page-9-1) à [Image 24](#page-9-2)* 

ATTENTION : une fois que l'événement en direct se termine, il ne peut pas être redémarré.

#### **NOTA :**

- Lorsque le flux est actif, la résolution prise en charge la plus élevée est de 720 p ;
- Désactivez le son pour les producteurs·rices ou les présentateurs·rices qui ne parlent pas activement. Si ce n'est pas le cas, le son sera dirigé vers les participant·e·s ;
- Il y a un délai de 15 à 60 secondes entre le moment de la diffusion d'un flux multimédia ;
- Si vous cessez de partager la vidéo (en désactivant votre caméra, par exemple), tout le monde verra : « l'événement en direct reprendra dans un moment ».

#### **Pour les plus expérimenté·e·s et les plus audacieux·euses :**

Nous vous laissons découvrir les nombreuses options existantes : avec plusieurs ordinateurs donc plusieurs caméras, avec présentation d'un PowerPoint, etc.

Rendez-vous dans les « cas particuliers » ou sur le site de l'éditeur.

N'hésitez pas à nous dire quelles options vous ont particulièrement été utiles !

#### 1 *Résumé en images sur la page suivante :*

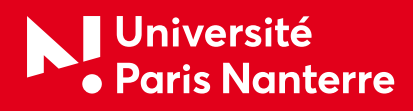

#### <span id="page-7-0"></span>*Image 11*

Test événement en direct Conversation Fichiers 2 de plus - $\frac{d\phi}{d\phi}$  . Nakara Myriam a rejoint la réunion.  $\label{eq:2} \mathcal{J} = \text{Niskars Myrisme} \text{ a renormalization on Tert evinement on direct}\\ \text{Wecent Salrima a rejoint law} \text{ is a renormalization}.$ 

<span id="page-7-1"></span>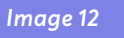

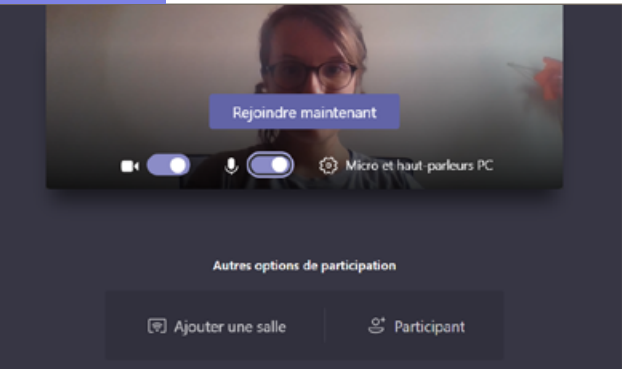

<span id="page-7-2"></span>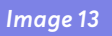

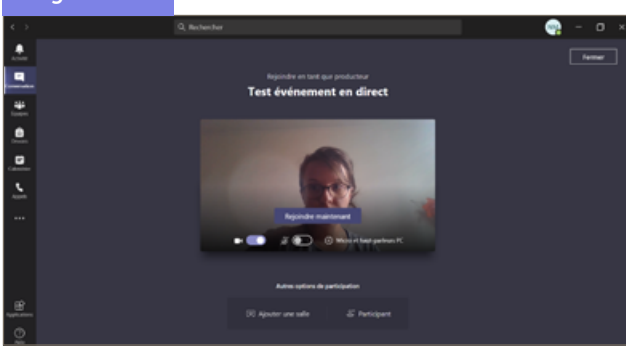

#### <span id="page-7-4"></span>*Image 15*

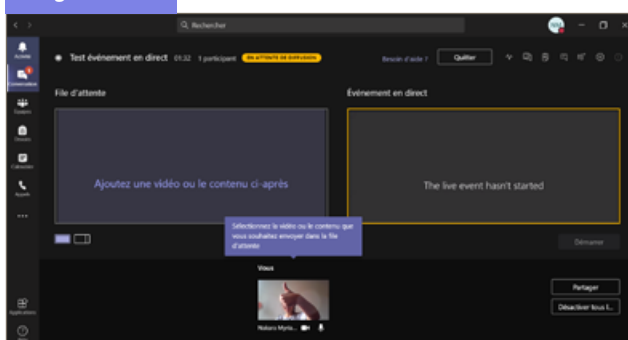

#### *Image 17*

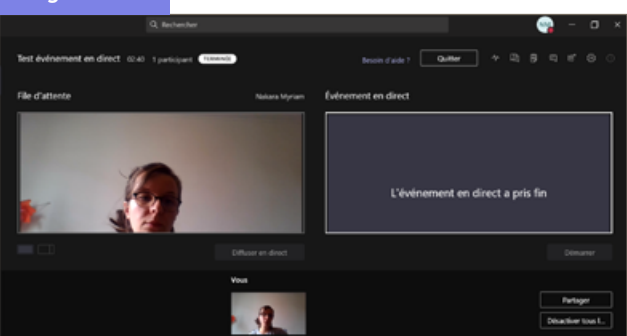

<span id="page-7-3"></span>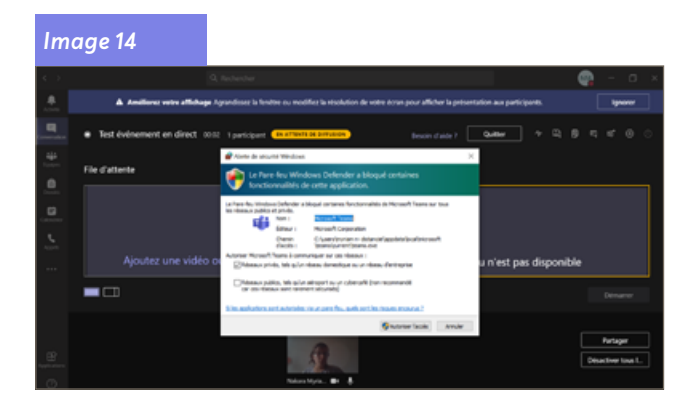

<span id="page-7-5"></span>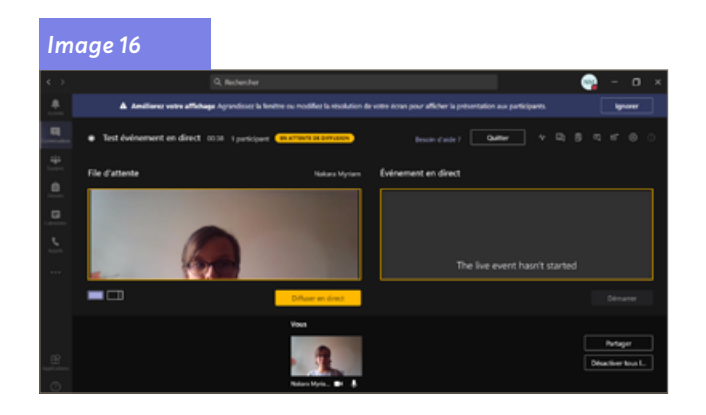

<span id="page-8-0"></span>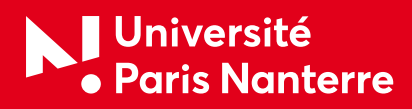

#### *Image 18*

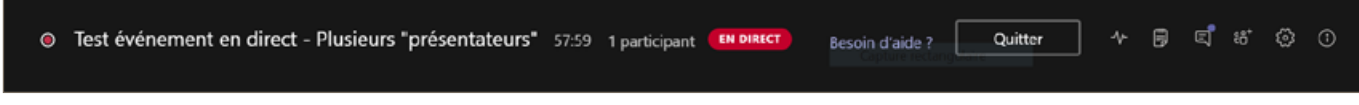

<span id="page-8-1"></span>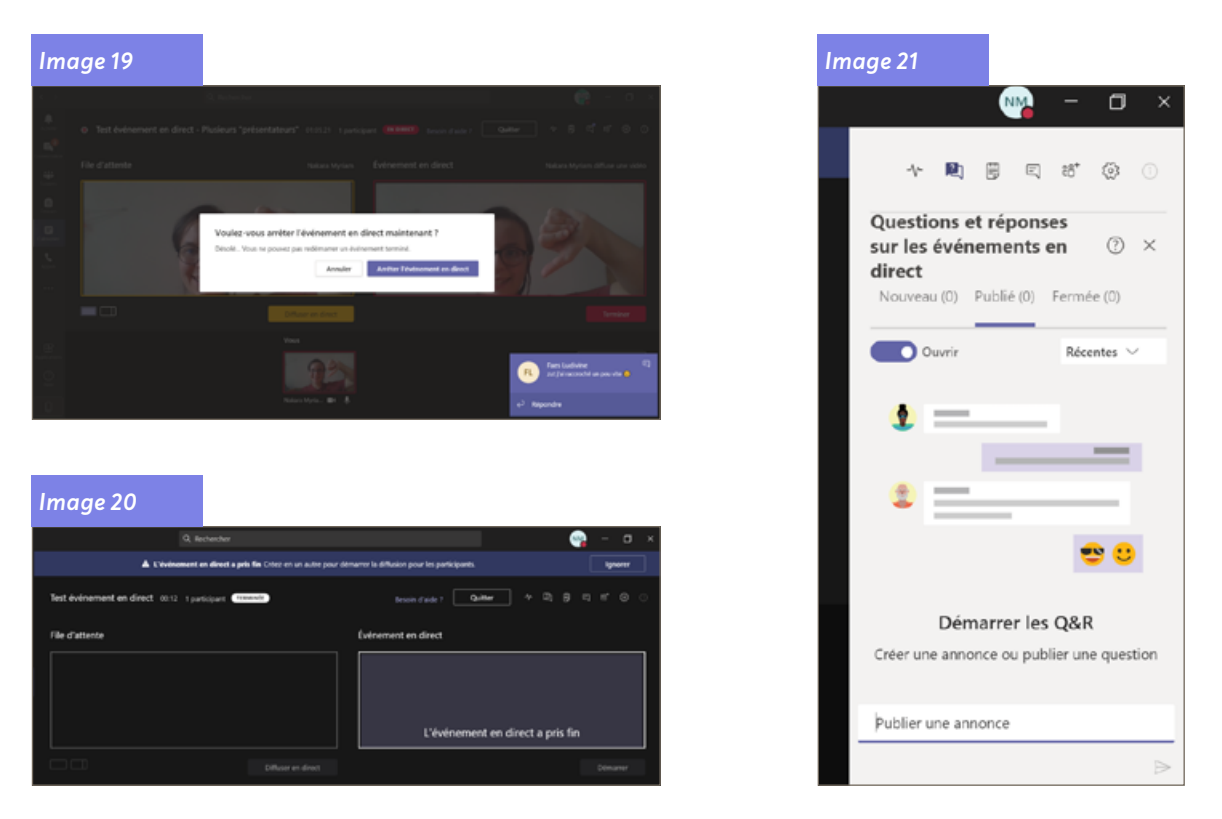

## *Cas particulier 1 : Partager votre bureau ou une fenêtre*

- 1. Sélectionnez **« Partager »** ;
- 2. Puis sélectionnez l'écran ou la fenêtre que vous voulez partager ;
- 3. Vous pouvez soit :
	- Partager uniquement l'écran / fenêtre voulu ;
	- Partager la vidéo d'un·e des participant·e·s (pas forcément la même personne).

## ) *CONSEIL :*

Si vous êtes la·le seul·e producteur·rice au sein de l'événement, nous vous conseillons d'utiliser plusieurs moniteurs ou de partager des fenêtres spécifiques (plutôt que l'ensemble de votre bureau). Dans le cas contraire, tout le monde peut voir Microsoft Teams (et vos sélections) lorsque vous effectuez une modification. Avec plusieurs moniteurs, vous pouvez faire défiler le contenu d'une équipe sur un seul écran et disposer du contenu partagé.

ATTENTION : nous déconseillons de partager une vidéo de cette manière.

**9 / 16**

<span id="page-9-0"></span>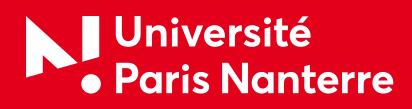

## Pour partager le bureau :

#### 1 *[Image 22](#page-9-1) à [Image 24](#page-9-2)*

- 1. Sélectionnez le bouton en bas à droite **« Partager »** ;
- 2. Choisissez le contenu de **« Bureau »** ;
- 3. Diffusez en direct ;
- 4. Si l'événement n'a pas encore commencé, sélectionnez **« Démarrer »**.

## Pour partager une fenêtre :

#### 1 *[Image 22](#page-9-1) à [Image 24](#page-9-2)*

- 1. Sélectionnez le bouton en bas à droite **« Partager »** ;
- 2. Puis sélectionnez l'une des fenêtres ouvertes à partir de votre ordinateur dans la zone de notification;
- 3. Lorsque la fenêtre est partagée, basculez sur l'interface utilisateur·rice de la·du producteur·rice ;
- 4. Sélectionnez **« Contenu »** ;
- 5. Puis **« Diffuser en direct »** ;
- 6. Si l'événement n'a pas encore commencé, sélectionnez **« Démarrer ».**

 **NOTA :** Ne réduisez pas la fenêtre sélectionnée, car cela éviterait l'affichage d'un aperçu dans la file d'attente.

## Pour arrêter de partager le bureau ou la fenêtre :

- 1. Sélectionnez **« Arrêter le partage »** dans la fenêtre **« Moniteur d'appel »** ;
- 2. Il est recommandé d'inviter un·e co-présentateur·rice à l'événement en direct ;
- 3. Elle·il pourra ensuite partager le bureau ou la fenêtre, que vous pouvez ensuite définir en tant que flux en continu dans l'événement. Là encore, cela vous permet d'éviter d'afficher Microsoft Teams (et la file d'attente) aux participant·e·s.

### 1 *Résumé en images :*

<span id="page-9-1"></span>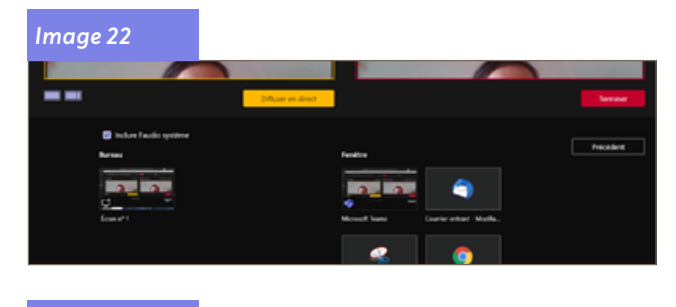

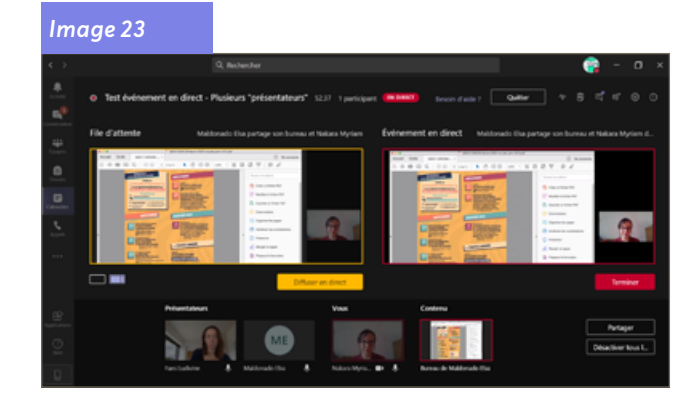

<span id="page-9-2"></span>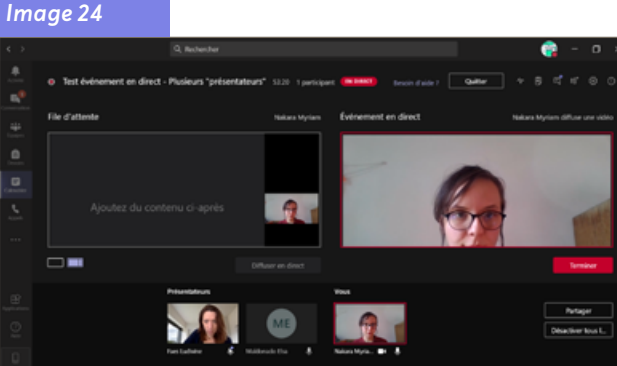

<span id="page-10-0"></span>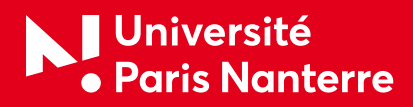

## <span id="page-10-1"></span>*Cas particulier 2 : l'ensemble de l'événement produit « à distance », c'est-à-dire « chaque participant·e depuis chez elle·lui »*

Jusqu'à 10 présentateurs·trices ou producteurs·trices (y compris vous) peuvent partager de la vidéo ou du contenu en une seule fois.

Si votre contenu est actif, les autres présentateurs·trices ou producteurs·trices peuvent commencer à partager leurs écrans en sélectionnant partager. Assurez-vous que l'équipe des événements est consciente de ce conflit potentiel.

N'hésitez pas à compléter ce tutoriel en consultant les tutoriels proposés par Microsoft : **[https://support.](https://support.microsoft.com/fr-fr/office/prise-en-main-des-%C3%A9v%C3%A9nements-en-direct-microsoft-teams-d077fec2-a058-483e-9ab5-1494afda578a) [microsoft.com/fr-fr/office/prise-en-main-des-%C3%A9v%C3%A9nements-en-direct-microsoft-teams](https://support.microsoft.com/fr-fr/office/prise-en-main-des-%C3%A9v%C3%A9nements-en-direct-microsoft-teams-d077fec2-a058-483e-9ab5-1494afda578a)[d077fec2-a058-483e-9ab5-1494afda578a](https://support.microsoft.com/fr-fr/office/prise-en-main-des-%C3%A9v%C3%A9nements-en-direct-microsoft-teams-d077fec2-a058-483e-9ab5-1494afda578a)**

## Pour ce faire, il vous faudra en sus :

- Ajouter en amont chacun·e des intervenant·e·s (compte @parisnanterre.fr qui permet de bénéficier de l'outil Microsoft Teams) ;
- Être à l'aise avec la manipulation de la « file d'attente » pour sélectionner la·le prochain·e intervenant·e ;
- Inviter les intervenant·e·s à couper leur micro si elles·ils ne parlent pas, le producteur ne peut pas le faire ;
- Redoubler d'attention lors de la répétition (quelques conseils à ce sujet ci-après).

## Point important :

Contrairement à d'autres outils (comme par exemple Google Meet), Microsoft Teams n'enverra aucune notification ni aucun mail aux personnes que vous aurez ajoutées. Il est donc important de veiller à les avertir et leur expliquer les implications.

ATTENTION : Il faut disposer d'une webcam ou « partager son écran ou une fenêtre »

N'hésitez pas à compléter ce tutoriel en consultant les tutoriels proposés par Microsoft : **[https://support.](https://support.microsoft.com/fr-fr/office/produire-un-%C3%A9v%C3%A9nement-en-direct-avec-teams-591bd694-121d-405c-b26d-730315e45a22) [microsoft.com/fr-fr/office/produire-un-%C3%A9v%C3%A9nement-en-direct-avec-teams-591bd694-](https://support.microsoft.com/fr-fr/office/produire-un-%C3%A9v%C3%A9nement-en-direct-avec-teams-591bd694-121d-405c-b26d-730315e45a22) [121d-405c-b26d-730315e45a22](https://support.microsoft.com/fr-fr/office/produire-un-%C3%A9v%C3%A9nement-en-direct-avec-teams-591bd694-121d-405c-b26d-730315e45a22)**

Commencez les mêmes étapes 1 à 6 que pour [Commencer la diffusion en direct dans Microsoft Teams](#page-5-2)

## Diffuser en direct le flux d'une des caméras :

#### 1 *[Image 30](#page-12-0)*

- 1. Sélectionnez en bas de l'écran la caméra de la·du prochain·e intervenant·e (parmi ceux qui s'affichent). Cliquez pour afficher un aperçu de celui-ci dans votre **« File d'attente »** (rectangle de gauche) ;
- 2. Cliquez sur **« Diffuser en direct »** pour qu'il s'affiche dans l'événement en direct (rectangle sur la droite) ;

## Basculez vers une autre caméra :

- 1 *[Image 30](#page-12-0) à [Image 35](#page-13-1)*
- 1. Sélectionnez une autre de caméra en bas de la file d'attente (ou via « paramètres de l'appareil » et en sélectionnant une nouvelle caméra);
- 2. Comme précédemment, affichez un aperçu de celui-ci dans votre **« File d'attente »** (rectangle de gauche) ;
- 3. Vous pouvez laisser l'aperçu de cette caméra dans la file d'attente aussi longtemps que nécessaire ;
- 4. **« Diffusez en direct »** pour envoyer dans l'événement en direct.

<span id="page-11-0"></span>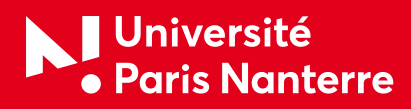

## Demander à un·e présentateur·rice de participer à un événement en direct :

#### 1 *[Image 25](#page-11-1) à [Image 29](#page-12-1)*

- 1. Sélectionnez **« Participants »** ;
- 2. Bouton **« Ajouter des personnes à l'équipe »** ;
- 3. Recherchez la ou les personnes que vous voulez rejoindre (si vous y êtes déjà invité·e, son nom figurera dans la liste. Si ce n'est pas le cas, vous pouvez y effectuer des recherches.);
- 4. Lorsque vous les trouvez, sélectionnez autres options Bouton **« Plus d'options »** par leur nom ;
- 5. Puis demandez à rejoindre le bouton **« Ajouter des personnes »**. Microsoft Teams les appelle dans la réunion.

Si vous demandez à un·e utilisateur·rice de vous joindre, elle·il est rejoint·e en tant que présentateur·rice, ce qui signifie qu'elle·il peut parler, partager son écran, participer à la discussion de réunion du groupe d'événements et modérer le « Questions / Réponses ». Tout·e destinataire de la réunion sera supprimé·e de la discussion de groupe d'événements après la réunion.

### 1 *Résumé en images :*

<span id="page-11-1"></span>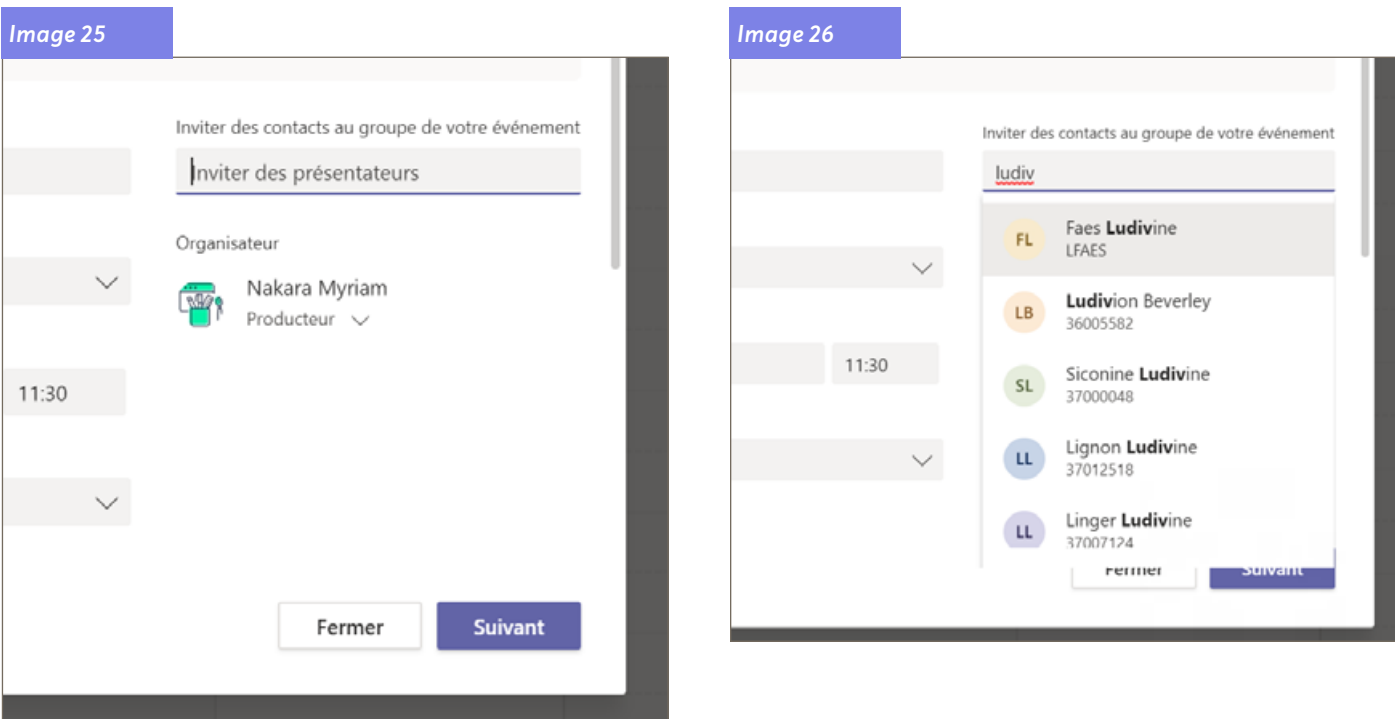

# **Université<br>• Paris Nanterre**

**[200 av. de la République](https://www.parisnanterre.fr/) 92001 Nanterre Cedex www.parisnanterre.fr**

## *Image 27 Image 28 Image 29* Inviter des contacts au groupe de votre événement Inviter des présentateurs Organisateur Nakara Myriam **DEPT** Producteur  $\vee$ Groupe de l'événement Maldonado Elsa  $\times$  $ME$ Présentateur v Faes Ludivine  $\mathsf{FL}^+$  $\times$ Présentateur  $\sim$

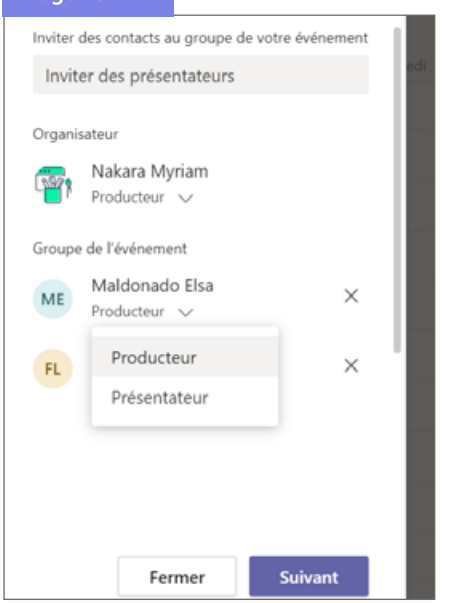

<span id="page-12-1"></span>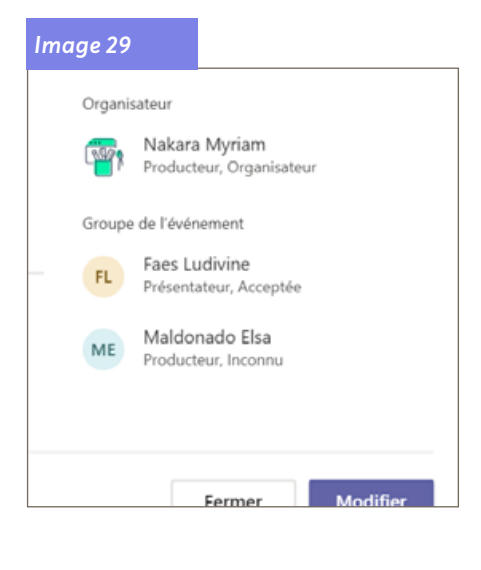

<span id="page-12-0"></span>*Image 30*

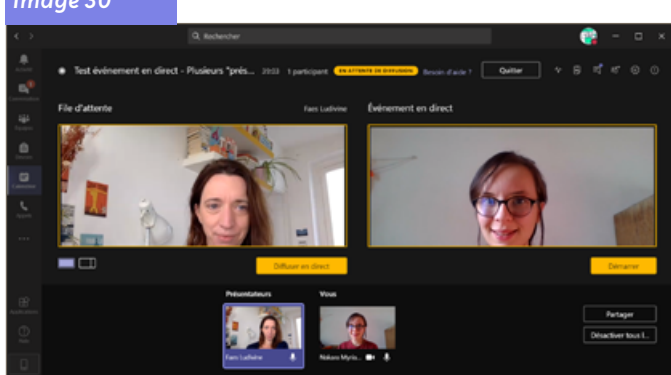

*Image 31*

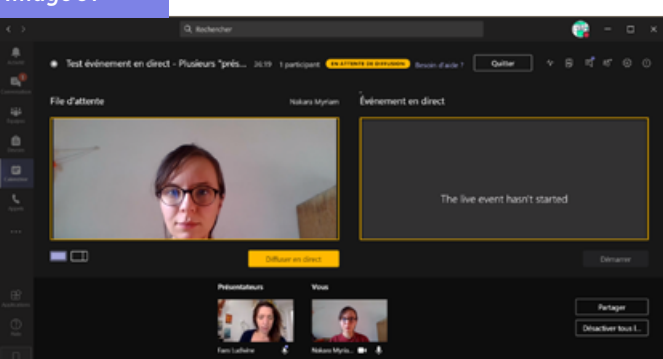

#### *Image 33*

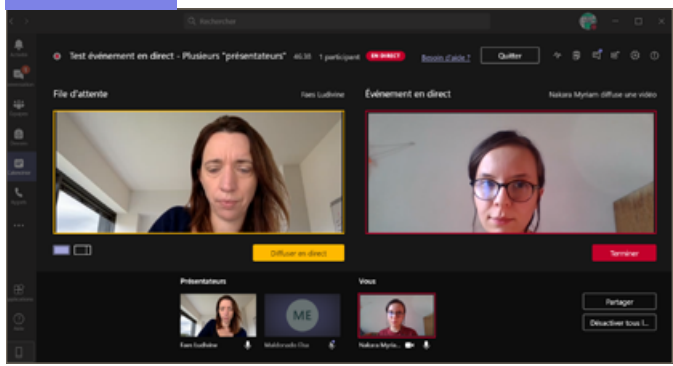

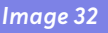

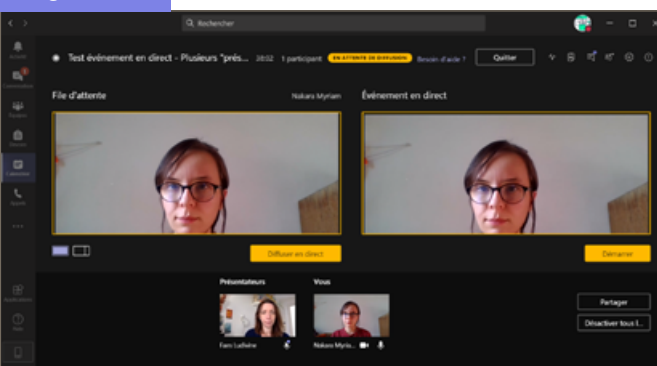

<span id="page-13-0"></span>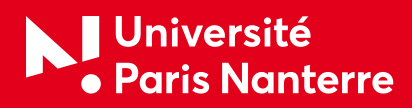

<span id="page-13-1"></span>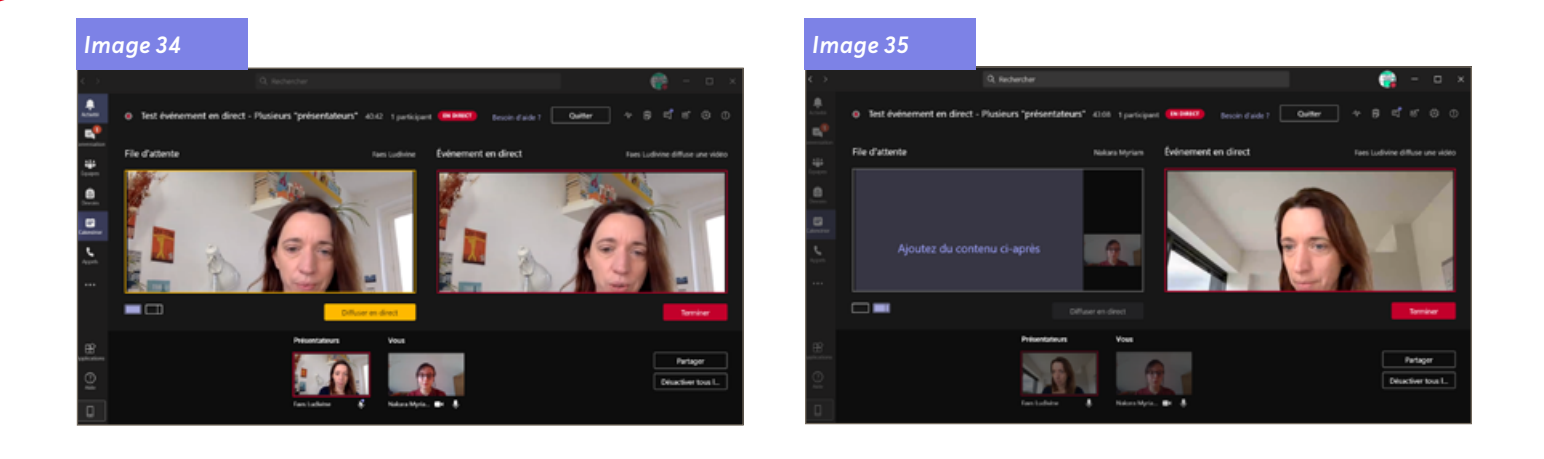

## B-Recommandation : prévoir une répétition, en conditions réelles ou similaires

Que vous ayez mis en place la configuration avec un seul ordinateur et des intervenant·e·s présent·e·s, ou bien celle avec des intervenant·e·s à distance, voici quelques conseils que nous avons expérimentés.

## La salle :

- Vérifier l'accès à la salle, les clés, les horaires d'ouvertures de l'accueil ;
- Vérifier l'accès à internet en wifi ou filaire ;
	- • **NOTA :** pour les événements d'envergure concernant plusieurs milliers de participant·e·s, vous pouvez contacter la **[DRI \(Direction des ressources informatiques\)](https://dri.parisnanterre.fr/)** afin de savoir si il y a ou non des raccords filaires. En effet, toutes les salles ne sont pas équipées.
- Tester une option internet de secours (partage de données d'un smartphone) ;
- Prévoir, imprimer et distribuer un déroulé avec ordre d'intervention des différents intervenant·e·s ;
- Prévoir un petit affichage invitant au silence pour ne pas troubler la captation sonore (silence des personnes présentes, éteindre les portables, ne pas déplacer les chaises, ne pas passer derrière l'ordinateur qui filme, faire rentrer 5 min avant l'intervenant·e qui va parler si tout le monde n'est pas présent dans la salle au préalable) ;
- La·le producteur·rice est maître·sse du temps et pourra indiquer la fin de temps de parole imminente par un geste, prévenir les intervenant·e·s en amont Vérifier que les chaises ou porte ne grincent pas excessivement.

## Si votre événement s'est produit dans une grande salle :

- Pour améliorer le son pour les participant·e·s distant·e·s et leur permettre d'entendre des rires ou des humeurs du public en direct. Activez le bouton bascule en mode **« Auditorium »** ;
- S'il existe un auditoire dans la salle dont vous souhaitez capturer les réactions (rire, applaudissements, etc.), vous pouvez désactiver la suppression du bruit. Sélectionnez simplement **« Paramètres de l'appareil »**, puis désactivez l'option d'annulation du bruit dans le volet **« Paramètres de l'appareil »**.

<span id="page-14-0"></span>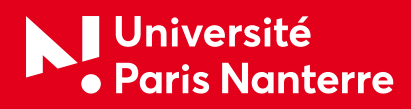

## Le cadrage :

- Privilégiez la proximité pour un son de qualité optimale (plus important que le visuel) ;
- Prenez garde au fond ;
- En fonction de la salle, **[le Pôle Événementiel de la Direction de la communication](https://communication.parisnanterre.fr/la-com-a-votre-service/evenementiel/evenementiel-878247.kjsp)** peut mettre à votre disposition un mur d'images et / ou des plantes artificielles pour créer un fond professionnel ;
- Privilégiez un éclairage de face ou de côté pour les participant·e·s (face à une fenêtre si possible ou de profil, pas dos à une fenêtre car risque de contre-jour) ;
- Surélevez votre ordinateur portable pour qu'il soit à hauteur du visage (avec des gros livres ou documents).

## L'arrivée des intervenant·e·s :

Veillez à ce que les intervenant·e·s soient déjà en conditions lorsqu'ils sont invités à s'exprimer (à venir s'asseoir ou à rejoindre la visio).

- Manteaux et sacs posés à l'entrée (attentions aux bruits de clés par exemple) ;
- Téléphone en silencieux (le mode vibreur s'entend aussi) ;
- Ordinateur ou tablette allumée(s) et ouverte(s) sur le bon document.

## En cas de pause ou entracte :

- Pensez à éteindre le son ;
- Prévoyez un message pour les participant·e·s qui rejoindraient l'événement en cours de route ;
- Il est aussi possible d'afficher un écran avec des informations (programme, ou « pause ») avec PowerPoint par exemple.

# C-La veille :

- Chargez tous vos ordinateurs, téléphones, micros ;
- Imprimez la feuille de route en plusieurs exemplaires (le Pôle Événementiel saura vous aiguiller)
- Imprimez la liste des contacts utiles en plusieurs exemplaires (le Pôle Événementiel saura vous aiguiller aussi) ;
- Imprimez les panonceaux invitant au silence (pensez à indiquer la raison, la salle et surtout les horaires concernés dessus) ;
- Préparez les visuels à afficher « L'événement va commencer », « Pause, l'événement va reprendre dans quelques minutes » et « L'événement a pris fin ».

<span id="page-15-0"></span>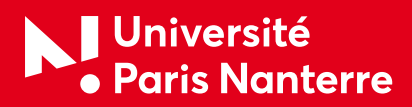

# D-Le jour J :

- 1. Pensez à réserver la salle bien à l'avance, pour se faire, contactez le Pôle Événementiel ;
- 2. Réservez une plage horaire plus large que votre événement (évaluez le temps de préparation et d'installation, prévoyez d'y rajouter si possible 20% de marge) ;
- 3. Scotcher les panonceaux invitant au silence sur la porte de la salle, en amont des deux côtés du couloir, dans la salle elle-même, éventuellement dans l'escalier selon la disposition des lieux ;
- 4. Affichez un panonceau rappelant à tous (sensibiliser les participant·e·s en amont si possible) :
	- a) L'ordre d'intervention ;
	- b) De ne pas déplacer les chaises ;
	- c) De ne pas passer derrière le champ de la caméra ;
- 5. Distribuez à toutes les personnes la feuille de route ;
- 6. Distribuez à toutes les personnes la liste des contacts utiles ;
- 7. Allumez tous les ordinateurs (au moins deux en cas de problème) ;
- 8. Lancez Microsoft Teams comme lors de votre répétition (si possible une dizaine de minute en amont).

Et tout se passera bien !

## E- Après la diffusion

 **NOTA :** La vidéo peut mettre quelques temps avant d'être « téléchargeable », donc pas de panique si vous n'y avez pas accès tout de suite. Cependant nous vous conseillons d'effectuer les manipulations de cet ordre quelques jours au plus après l'événement.

## Pour récupérer le fichier au format .mp4 de la captation :

- 1. Double-cliquez sur la plage horaire de l'événement;
- 2. Dans **« Ressources de l'événement en direct »** ;
- 3. À droite de **« Enregistrement »** : cliquez sur la flèche vers le bas ;
- 4. Le téléchargement peut prendre un certain temps ;
- 5. Le fichier se rangera automatiquement dans le dossier **« Téléchargement »**, sauf si vous avez paramétré votre ordinateur différemment.

## Vous pouvez proposer « un replay » :

Partagez tout simplement de nouveau le même « lien de participation » par mail, sur les réseaux sociaux par exemple...

 **NOTA :** pour diffuser l'image des participant·e·s, par exemple sur Youtube, Vimeo ou Sciencesconf, veillez à bien disposer des autorisations nécessaires en matière de droit (nous contacter pour obtenir le document).

Et si vous souhaitez que vos rediffusions soient mises en lumière... contactez votre référent·e communication. Votre rediffusion pourra être relayée sur le compte Twitter **[@UPN\\_Recherche](https://twitter.com/upn_recherche)** ou peut-être même dans **la newsletter « [Point recherche](https://www.parisnanterre.fr/newsletter-recherche/) »** !

Vous pouvez aussi diffuser sur votre chaîne WebTV (géré par le service **[COMETE](https://service-comete.parisnanterre.fr/)**).

**Nous sommes en perpétuel perfectionnement de nos supports, si vous constatez qu'à votre avis un élément manque à ce document, signalez-le-nous auprès de Myriam Nakara [mnakara@parisnanterre.](mailto:mnakara%40parisnanterre.fr?subject=%5Btuto%20%C3%A9v%C3%A9nement%20en%20ligne%20Teams%5D)fr.**

**<sup>16 / 16</sup>**